### **智慧防疫物資管理資訊系統**

### **COVID-19 口服抗病毒藥物相關功能操作說明**

111 年 8 月 8 日初訂

112 年 4 月 19 日修訂

**⼀、主要功能清單:**

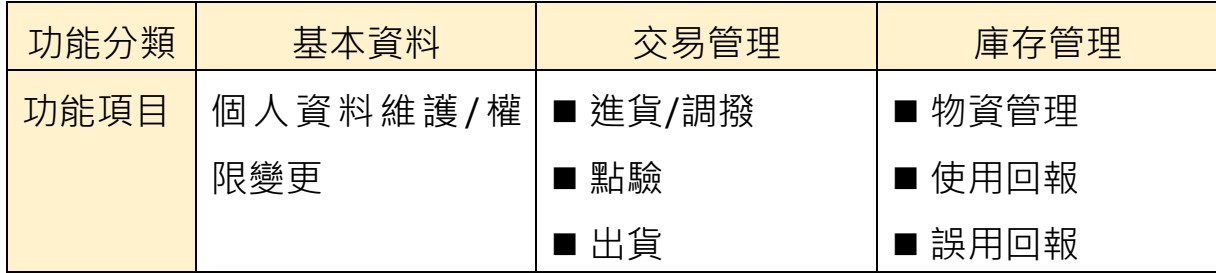

#### **二、帳號管理**

#### **(⼀) 新帳號申請**

- 1. 連 結 至 智 慧 防 疫 物 資 管 理 資 訊 系 統 ( 以 下 稱 SMIS ) 首 頁 (https://smis.cdc.gov.tw/SMIS/Default.aspx),於使用者登入區 塊點擊「新帳號申請」,進入新帳號申請頁面。
- 2. 於「使用者身分證號※」欄位填入申請者身分證號;點擊「單位/醫 事機構代碼※」欄位旁「選取」,於「單位名稱」欄位鍵入申請者所 屠單位之關鍵字進行查詢,找到所屬單位後點擊單位名稱,將資料帶 回至新帳號申請頁面;最後點擊「確定」,進入下一步資料填報頁面。
- 3. 接續填報各欄位(標示「※」為必填欄位);於「單位名稱/物資類別」 選取「新興傳染病用藥」及擬申請之角色權限(可分為管理人、承辦 人或瀏覽者,每家機構必須至少 1 位人員申請「管理人」權限 ); 最 後點擊「※我同意個資聲明事項」後,送出申請並待上一層管理者( 醫 療院所為轄管衛生局、衛生局為轄管疾管署區管制中心、疾管署區管 制中心為疾管署業務權責組)審核通過。

#### **(二) 已有系統帳號者申請增加 COVID-19 權限**

1. 路徑:「基本資料>個人資料維護/權限變更」頁面。

1

- 2. 操作流程:點擊「業務權限變更」,於「單位名稱/物資類別」選取「新 興傳染病用藥」及確認角色權限,並選取「新興傳染病用藥選項」列 出之「COVID-19」後,送出申請並待上一層管理者審核通過。
- (三) 系統操作畫面如**附件 1。**

#### **三、交易管理>進貨/調撥作業**

#### **(⼀) 作業說明**

- 1. 進貨:現行 COVID-19 口服抗病毒藥物為公費給付,此功能僅開放 疾管署業務權責單位使用。
- 2. 調撥 : 各藥物合約機構因藥物存量不足 · 而向轄管區管制中心 · 衛生 局或其他藥物合約機構申請調撥。

#### **(二) 操作流程**(如**附件 2**)

- 1. 點擊「調撥申請」,進入申請頁面。
- 2. 填寫調撥申請單各項欄位,包括「被申請單位」、「物資品項」、「物資 庫存量」及「申請調撥數量」等(「交易日期」由系統自動帶出), 儲 存及送出申請單。
- 3. 完成調撥申請後,可至「交易管理 > 進貨/調撥」頁面下方之「※調 **撥申請清單,區塊,杳詢被申請單位之出貨進度。俟確認被申請單位** 完成出貨後,請至「交易管理>點驗」頁面下方之「※調撥申請點驗 清單」區塊進行點驗作業。

#### **四、交易管理>點驗作業**

**(⼀) 功能說明**

藥物合約機構於藥物入庫時 ( 例如其他單位主動移撥或調撥等 ) , 進行 點驗作業,確認入庫數量。待點驗清單將依藥物取得來源,顯示於頁面 下方各點驗清單區塊。

#### **(二) 操作流程**

- 1. 使用者於上方之「點驗查詢」區塊,設定「申請日期」、「物資分類大 項名稱」、「物資分類細項名稱」、「物資品項」、「交易類別」、「交易狀 熊」、「倉庫別名稱」等欄位查詢條件後,進行查詢。
- 2. 於點驗清單找到待點驗資料,點擊「編輯」,進入點驗作業畫面。
- 3. 確認「※點驗核撥資料※」區塊內之「點驗單位※」及「點驗倉庫※」 欄位內容無誤,並鍵入「點驗數量※」後,點擊「點驗」完成登錄。 4. 系統操作畫面**如附件 3**。

#### **五、交易管理>出貨作業**

**(⼀) 功能說明**

藥物合約機構於藥物出庫時( 例如調撥或主動移撥等 ), 進行出貨作業, 確認藥物出庫數量及出庫地點。依藥物出庫原因可分為「調撥出貨」及 「主動移撥」。說明如下:

- 1. 調撥出貨: 受理其他藥物合約機構等提出之調撥申請單, 並出貨予該 藥物合約機構。
- 2. 主動移撥:主動將持有藥物移撥予其他藥物合約機構等。

**(二) 注意事項**

- 1. 出貨單位與接收藥物單位,均須具有 SMIS「新興傳染病用藥」項下 「COVID-19」權限。
- 2. 於審核他機構提出之藥物調撥申請時,應評估其申請數量是否合理, 適度調撥。

**(三) 操作流程**

1. 調撥出貨:

- (1) 於「※調撥出貨清單」區塊找到申請資料,點擊「編輯」。
- (2) 選擇「物資品項」並鍵入「移撥數量」後,點擊「確認」完成登 錄。

2. 主動移撥:

(1) 點擊頁面上方「新增主動移撥」,進入資料填報頁面。

- (2) 選擇「受撥單位※」、「受撥倉庫※」、「物資分類大項※」、「物資 分類細項※」及「物資品項※」等欄位資料(批號依物資品項選 擇結果自動帶出),並鍵入「移撥數量」後,點擊「確認」完成 登錄。
- 3. 系統操作畫面如**附件 4**。

#### **六、庫存管理>物資管理**

**(⼀) 功能說明**

藥物合約機構檢視現有之藥物明細及存量。

#### **(二) 操作流程**

藥物合約機構現有藥物明細及存量,將顯示於頁面下方清單;使用者亦 可於上方「物資管理」查詢區塊,設定各欄位查詢條件後,進行查詢。

#### **七、庫存管理>使用回報作業**

#### **(⼀) 功能說明**

- 1. 藥物合約機構登錄藥物使用情形以扣減藥物存量, 可進行之操作包 括新增、修改及刪除回報資料。
- 2. 已回報資料將顯示於「庫存管理>使用回報>使用回報作業」頁面下 方 「※使用回報清單」, 使用者可調整每頁顯示筆數 ( 至多 1 萬筆 ); 另使用者亦可設定上方區塊之各欄位杳詢條件後,進行杳詢。

#### **(二) 新增個案資料:**

#### 1. **新增使用回報作業**:

- (1) 說明:提供藥物合約機構進行單筆用藥個案回報,系統操作畫面 如**附件 5**。
- (2) 點擊「新增使用回報作業」選項,進入資料填報頁面。
- (3) 依用藥個案領用藥物內容,選擇「分類大項」、「分類細項」及「物 資品項 ,等欄位內容;並依用藥個案處方箋所載資訊,填報「身

份證字號」、「用藥對象」、「姓名」、「性別」、「出生年月日」、「給 藥日期」、「投藥劑量」、「批號-效期-庫存量」等欄位資訊:

- A. 「性別」欄位顯示資訊將由系統依身分證字號欄位填報結 果 · 自動代入對應性別 ; 如填寫居留證號 · 護照號碼等非身 分證字號者,請選取下方「口外籍人士(填寫居留證號、護 照號碼等非身分證字號者,請勾選)」,再自行選擇性別。
- B. 出生年月日:出生年份需輸入西元年,填報格式為 YYYY/MM/DD。
- C. 投藥劑量原則為 1 盒(Paxlovid)或 1 瓶(Molnupiravir), 欄位請填入「1」。倘藥物申領劑量未滿 1 盒/瓶時,「投藥 劑量」仍請填入 1,並於「備註」欄位輸入調劑量未達 1 盒 /瓶原因、實際調劑量及繳費金額等資訊,範例文字:「重複 領藥,實際調劑量為 Paxlovid 3 天 6 劑次,繳費金額新臺 幣 000 元」。
- D. 如係由無存放相關藥物之醫療機構持領用切結書及用藥個 案資訊等,向藥物合約機構申領藥物,請於「外單位移出」 欄位中填入接收藥物單位名稱。
- (4) 點擊「儲存」完成回報作業。
- 2. **檔案上傳使用回報作業**:
	- (1) 說明:提供藥物合約機構以上傳檔案方式,單次回報多筆用藥個 案,系統操作畫面如**附件 6**。
	- (2) 點擊「檔案上傳使用回報作業」選項,進入回報資料上傳頁面。
	- (3) 「分類大項」選擇「COVID-19」。
	- (4) 點擊「上傳檔案格式範例」連結處,下載範例檔進行填報(相關 代碼可查詢範例檔之「代碼表」工作表):
		- A. 需填報欄位包括:姓名、性別、出生年月日、身分證字號、 是否為外籍人士、給藥日期、投藥劑量、物資項目代碼、批 號、用藥對象、身高、體重、外單位移出(請填接收藥物單 位名稱)。
- (A) 性別:代碼「0」為女性,代碼「1」為男性。
- (B) 出生年月日:輸入格式為「YYYY/MM/DD」。
- (C) 是否為外籍人士:代碼「0」為是,代碼「1」為否。
- (D) 給藥日期:輸入格式為「YYYY/MM/DD」。
- (E) 投 藥 劑 量 : 原 則 為 1 盒 ( Paxlovid ) 或 1 瓶 (Molnupiravir),請填入「1」。

【注意】倘藥物申領劑量未滿 1 盒/瓶時,上傳檔案中 「投藥劑量」仍請填入 1;並於完成檔案上傳後, 依「七、 庫存管理>使用回報作業」項下「(三)修改個案資料」 方式,於「備註」欄位輸入調劑量未達 1 盒/瓶原因、 實際調劑量及繳費金額等資訊,範例文字:「重複領藥, 實際調劑量為 Paxlovid 3 天 6 劑次, 繳費金額新臺幣 000 元」。

- (F) 物資項目代碼:代碼「EDMTR2023020001」為 MSD (Molnupiravir),代碼「EDMTR2023020002」為 Pfizer (Paxlovid)。
- (G) 用藥對象:可直接選擇「符合 COVID-19 口服抗病毒 藥物適應症」,或依用藥個案實際情況選擇「年齡≧65 歲」、「BMI≧30(或為 12 歲至 17 歲超過同齡 95 百分 位)」、「懷孕或產後 6 週内 」或 「高風險慢性疾病 」等。
- (H) 身高、體重、外單位移出(請填接收藥物單位名稱):非 必填欄位。
- B. 完成填報內容後,請檢查各欄儲存格之格式是否均已調整 為「文字」格式。可參考以下方法進行調整:
	- (A) 方法 1:選取欄位資料,點擊滑鼠右鍵並選擇「儲存格 格式」,再修改類別為「文字」。
	- (B) 方法 2:選取欄位資料,先點擊滑鼠右鍵並選擇「複製」, 再點擊滑鼠右鍵並選擇「選擇性貼上>貼上值」。
- C. 填報內容及各欄儲存格格式確認無誤後,即可儲存檔案。目 前僅接受「.xlsx」格式,如檔案非此格式時,切勿以修改副 檔名方式進行,請點擊上方工作區塊「檔案」並選擇「另存 新檔」,將檔案另存為「.xlsx」格式檔案。
- (5) 回到「檔案上傳使用回報作業>※回報資料上傳」頁面,確認分 類大項為「COVID-19」,點擊「選擇檔案」並將回報檔上傳後, 於右方說明欄輸入說明內容(非必要),再點擊下方「附加」加 入回報檔,最後點擊「上傳」。
- (6) 查詢上傳結果可至「上傳回報結果查詢」,驗證成功的資料將每 小時由排程寫入系統。

#### **3. IC 卡交換作業區:**

- (1) 說明:介接健保 IC 卡資料,將藥物合約機構透過健保 IC 卡成 功上傳至健保 VPN 之調劑資料,匯入此區後,再由藥物合約機 構選擇用藥個案資料並進行回報。未由藥物合約機構完成回報 之匯入資料,將不會扣減藥物存量,**系統操作畫面如附件 7**。
- (2) 點擊「IC 卡交換作業區」選項,於上方區塊設定各欄位查詢條 件並進行查詢;使用者亦可於頁面下方「※待確認個案清單」, 找尋匯入之健保 IC 卡資料。
- (3) 點擊欲進行回報個案左欄「編輯」,進入「使用回報作業」頁面。
- (4) 依據病人處方箋確認各欄位內容,並於空值欄位及「批號-效期 -庫存暈」欄位填入相關資料,點擊「儲存」完成回報作業。
	- A. 各欄位填報內容同「新增使用回報方式」;惟「用藥對象」 欄位限填入「IC 卡上傳符合 COVID-19 口服抗病毒藥物適 應症」。
- (5) 可至「庫存管理>使用回報>使用回報作業」頁面下方「※使用 回報清單」,查詢已完成回報之個案。
- **(三) 修改個案資料:**

1. 針對已完成回報之個案資料進行編輯,**系統操作畫面如附件 8**。

- 2. 進入「庫存管理>使用回報>使用回報作業」頁面, 於上方區塊設定 各欄位查詢條件;或於下方「※使用回報清單」找尋欲修改之回報資 料,點擊「編輯」選項,進入個案資料頁面。
- 3. 修改相關欄位內容後 ,點擊「儲存 」; 另呈現反白之欄位( 分類大項、 分類細項、物資品項),不可進行修改。
- **(四) 刪除個案資料:**
	- 1. 針對已完成回報之個案資料進行刪除,**系統操作畫面如附件 8**。
	- 2. 進入「庫存管理>使用回報>使用回報作業」頁面, 於上方區塊設定 各欄位查詢條件查找欲刪除之回報資料;使用者亦可於下方「※使用 回報清單」找尋欲刪除之回報資料。
	- 3. 勾選要刪除之回報資料最左欄 「口」 方塊後 , 點擊 「 刪除選取 」 並確 定,刪除被選取之回報資料。

#### **八、庫存管理>誤用回報作業**

**(⼀) 功能說明**

藥物合約機構保管之藥物,如因毀損、遺失、或不符合用藥適應症等未 依規定使用情形導致藥物短少,應先提交書面報告送衛生局核判,釐清 機構藥物管理情形及是否需擔負賠償之責後,再於系統進行誤用回報 作業,以扣減藥物存量。

- **(二) 操作流程:**
	- 1. 須依欲回報個案是否曾於系統進行使用者回報作業,進行對應操作 (系統操作畫面如**附件 9**):
		- (1) 個案**未**進行使用回報作業:採「新增誤用回報作業」。
			- A. 完成誤用回報作業後,方扣減藥物存量。
			- B. 完成誤用回報作業之個案,將顯示於「庫存管理>使用回報 >誤用回報作業」頁面下方「※誤用回報清單」區塊。
		- (2) 個案**已**進行使用回報作業:
			- A. 完成誤用回報作業後,不扣除藥物存量(因先前進行使用回 報作業時已有扣減)。

B. 原係列於「庫存管理>使用回報>誤用回報作業」頁面下方 之「※使用回報清單」中,俟完成誤用回報作業後,將移列 至「※誤用回報清單」區塊。

#### **2. 新增誤用回報作業:**

- (1) 進入「庫存管理>使用回報>誤用回報作業」頁面,點擊上方 「新增誤用回報作業」。
- (2) 選擇及填報各欄位:
	- A. 「用藥對象」請依衛生局核判結果選擇對應內容。
	- B. 「數量」:填入誤用份數,請填整數 (無小數點)。
	- C. 「原因」:簡要說明賠償原因、份數、衛生局核判結果、匯 款日期及匯款金額等內容。範例文字:「藥物賠償,Paxlovid 未依規定使用○份,衛生局核判原價賠償,已於○年○月○ 日匯款新臺幣○○元至衛生福利部疾病管制署」。
- **3. 已進行使用回報之個案改為誤用回報:**
	- (1) 進入「庫存管理>使用回報>誤用回報作業」頁面,於上方區塊 設定各欄位查詢條件查找欲異動之回報資料;使用者亦可於下 方「※使用回報清單」找尋欲異動之回報資料。
	- (2) 點擊欲進行回報個案左欄「新增」,進入「誤用回報作業」頁面。
	- (3) 填報「用藥對象」、「數量」及「原因」等欄位內容(可參考「新 增誤用回報」說明),點擊「儲存」,完成回報作業。
- 4. 完成上開誤用回報作業之個案,將顯示於「庫存管理 > 使用回報 > 誤 用回報作業」頁面下方之「※誤用回報清單」區塊。

#### **九、常見問題說明**

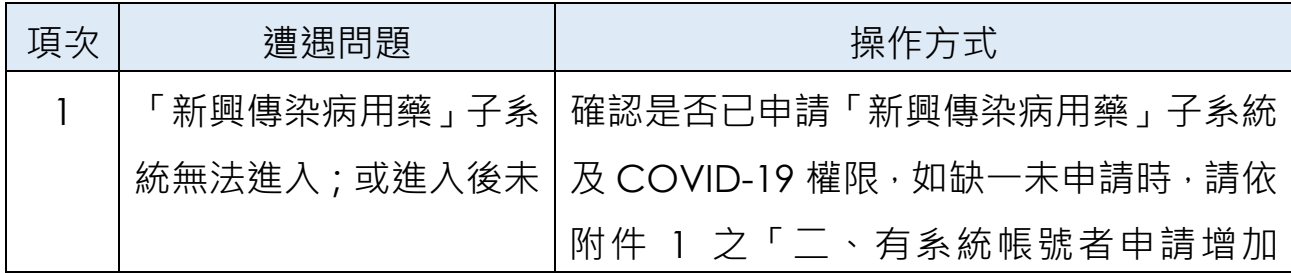

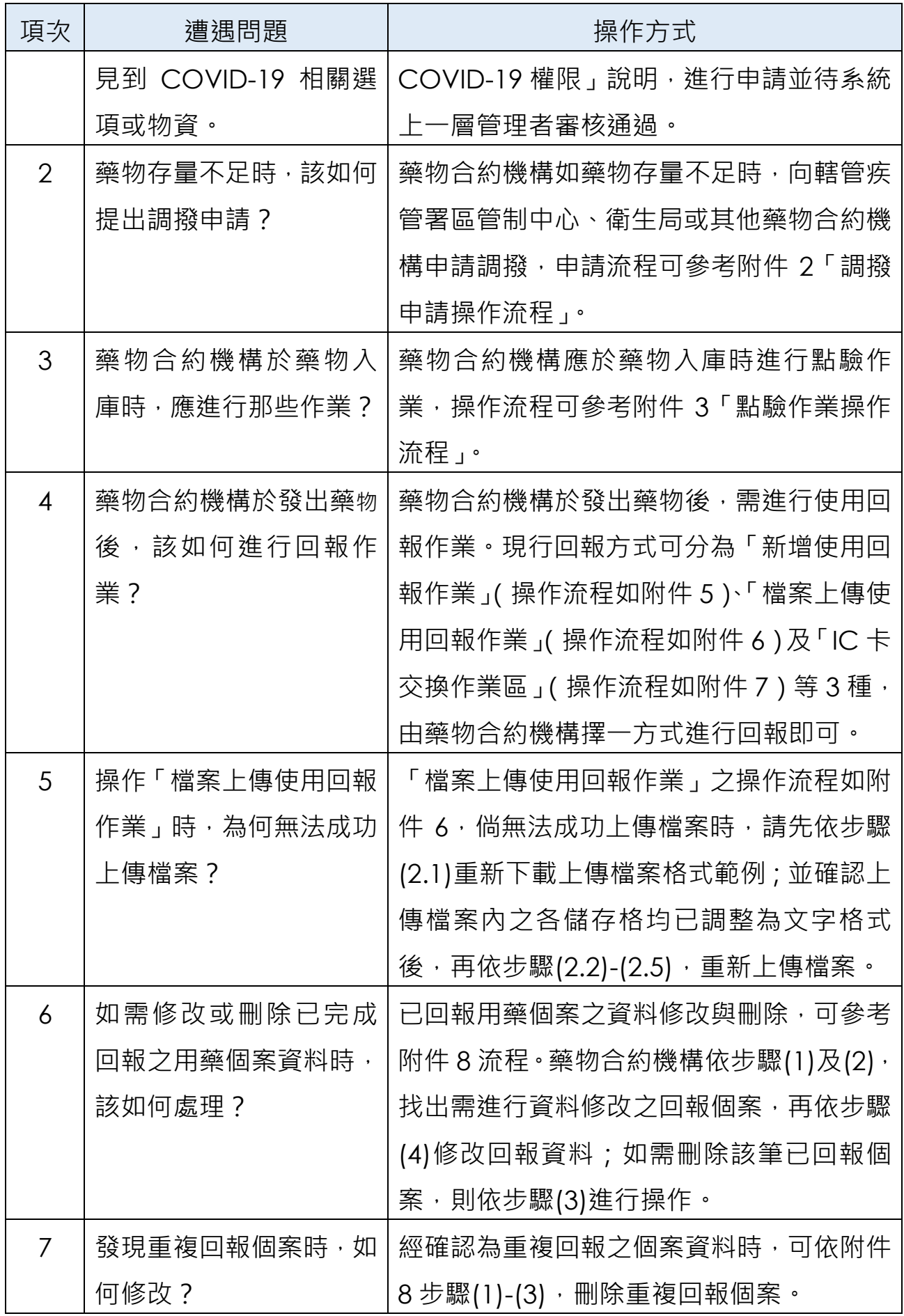

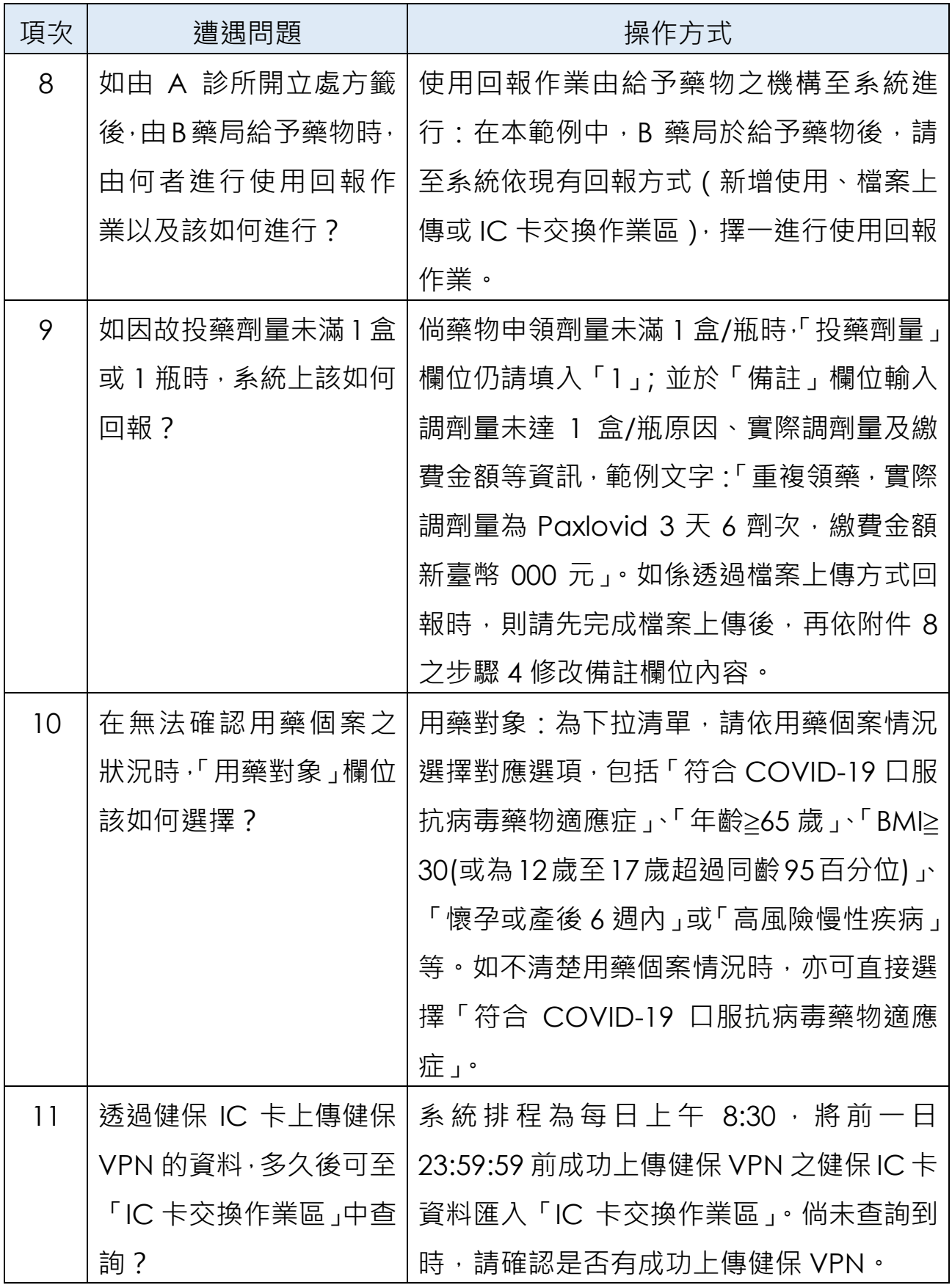

### **⼀、新帳號申請:**

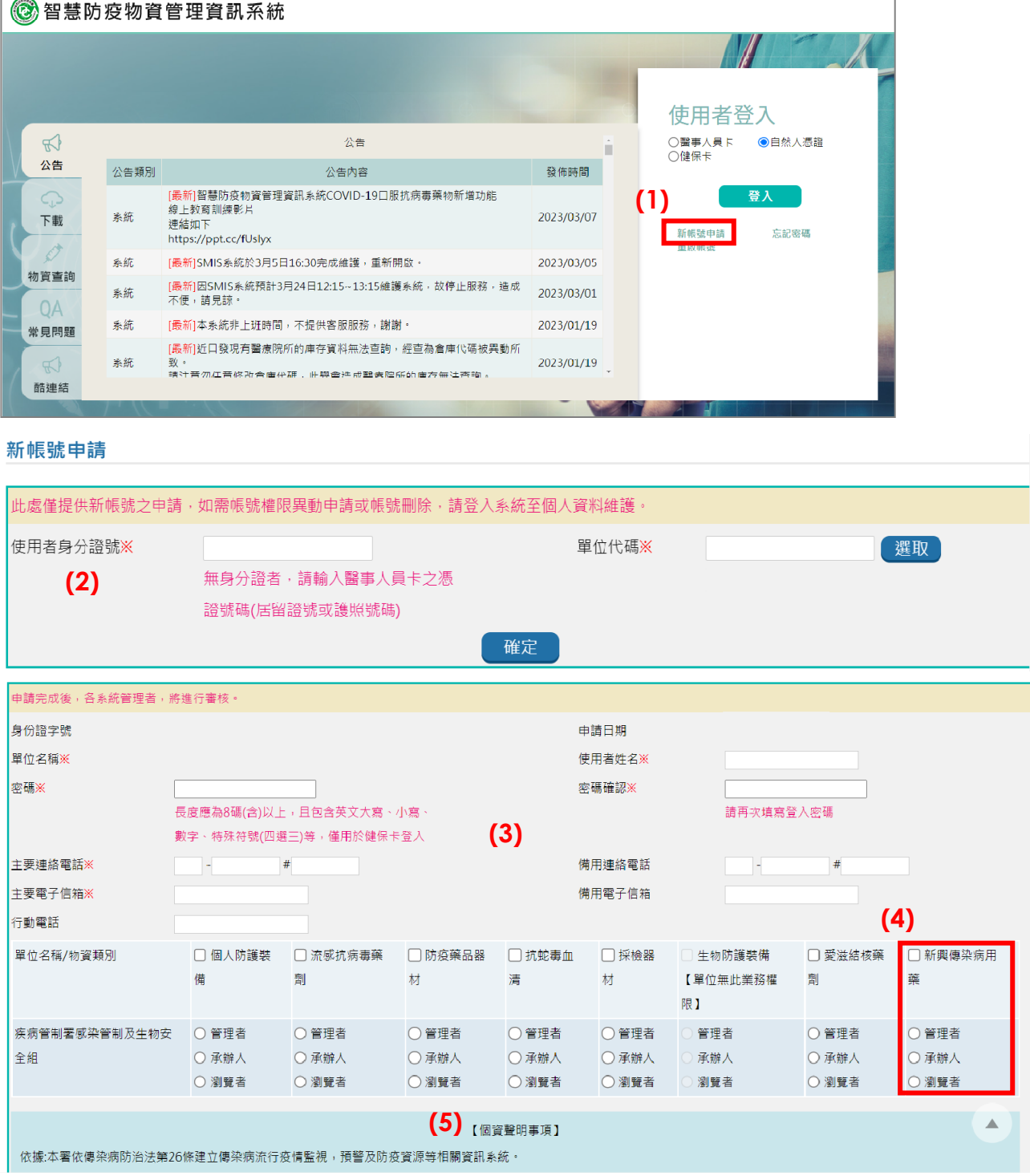

- (1) 於登入頁面中,點擊【新帳號申請】按鈕,進入申請畫面。
- (2) 輸入使用者身分證號及選取所屬單位後,點擊【確定】。
- (3) 填寫各欄位資料(標示※為必填欄位)。
- (4) 選取「新興傳染病用藥」及項下需申請的角色權限。
- (5) 確認個資聲明事項及選取「※我同意個資聲明事項」,點擊【送出申請】。

### **二、有系統帳號者申請增加 COVID-19 權限:**

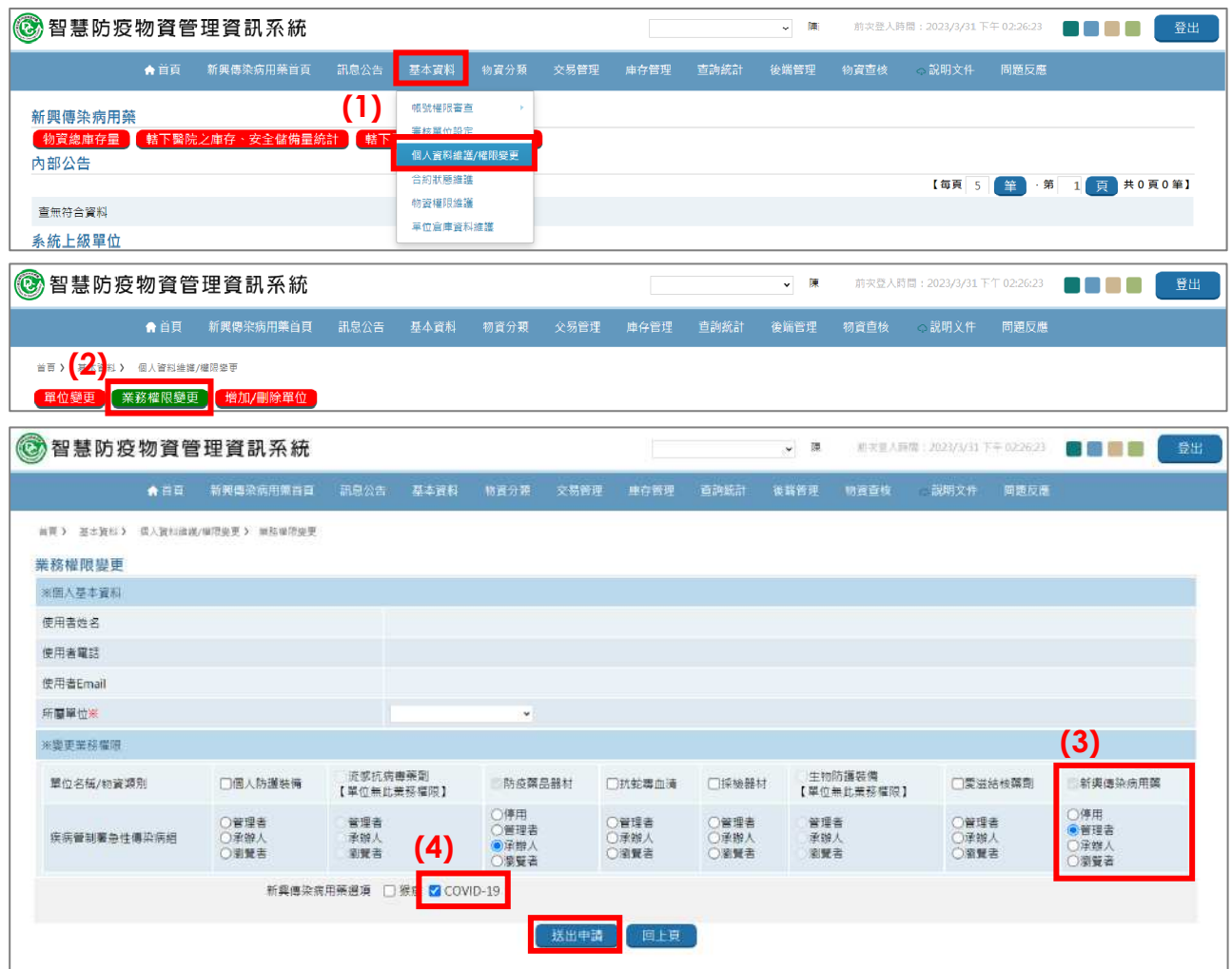

- (1) 點擊【基本資料>個人資料維護/權限變更】,進入作業畫面。
- (2) 點擊【業務權限變更】,進入作業畫面。
- (3) 於「※變更業務權限」區塊,選取「新興傳染病用藥」,以及項下欲申請之角色權限。
- (4) 「新興傳染病用藥選項」選取【COVID-19】後,點擊【送出申請】。
- (5) 待上⼀層管理者審核通過後,即可啟用相關權限。

### **附件 2、調撥申請操作流程**

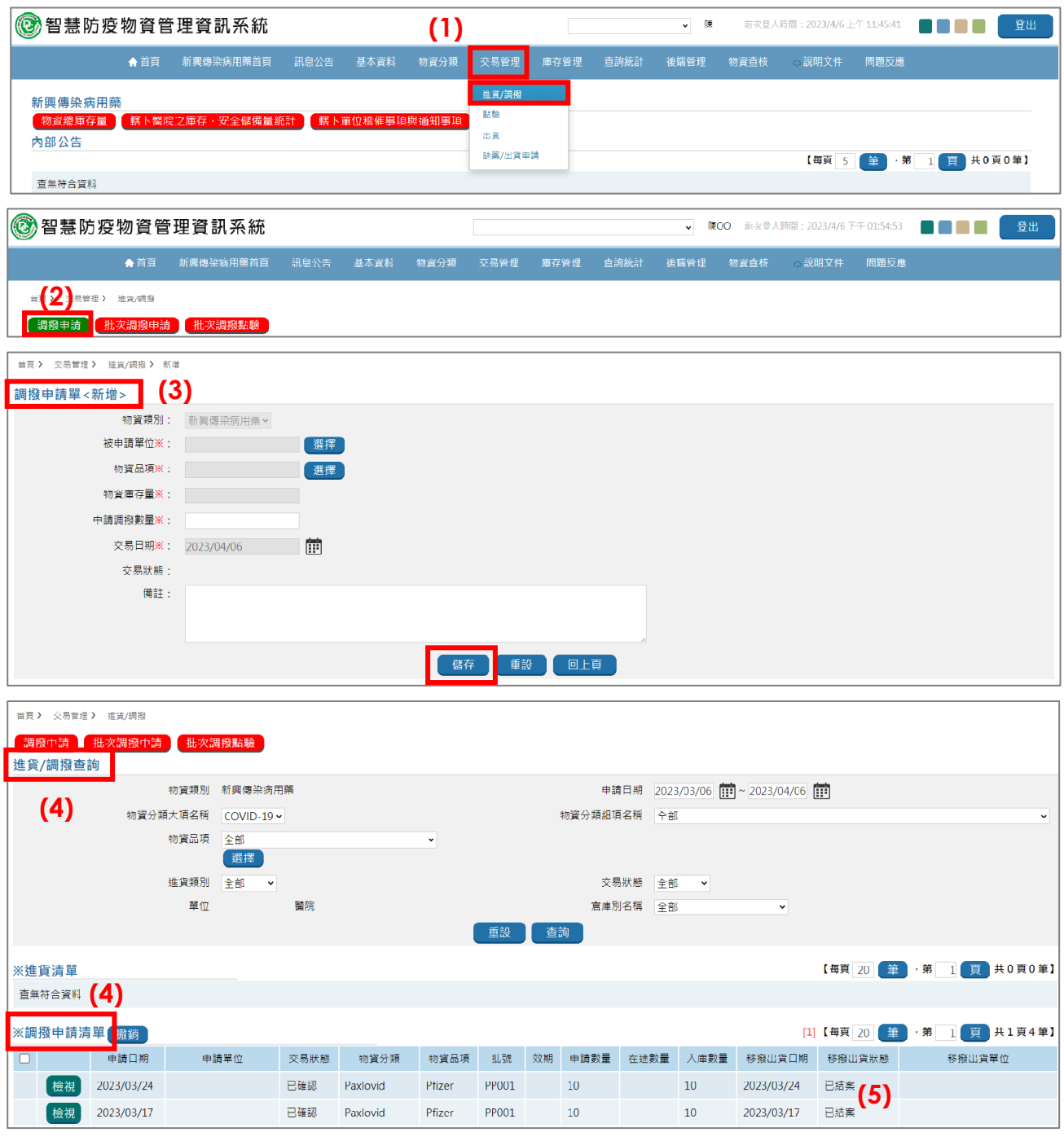

(1) 點擊【交易管理>進貨/調撥】,進入作業畫面。

(2) 點擊【調撥申請】,進入調撥申請單填報畫面。

- (3) 填寫調撥申請單各項必填欄位(標示※),完成後點擊【儲存】,送出申請單:
	- 被申請單位:點擊【選擇】, 選取欲向其調撥物資的單位。
	- 物資品項:點擊【選擇】, 並自系統提供清單中選擇本次欲申請調撥的物資 ( 點擊 「物 資品項」欄之「MSD」或「Pfizer」,即可帶回選取資料)。
	- 物資庫存量 : 由系統依 「被申請單位 」及 「物資品項 」 欄位選擇結果 · 自動帶出該物資 現有庫存量。
	- 申請調撥數量:輸入欲調撥的數量。

■ 交易日期:由系統自動帶出。

- (4) 已送出之調撥申請單,可至【交易管理>進貨/調撥】作業畫面,檢視下方「※調撥申請 清單」;或設定「進貨/調撥查詢」區塊各欄位查詢條件進行【查詢】。
- (5) 「移撥出貨狀態」顯示「已結案」之案件,表示被申請單位已同意調撥出貨,再請依附 件 3 進行點驗作業。

## **附件 3、點驗作業操作流程**

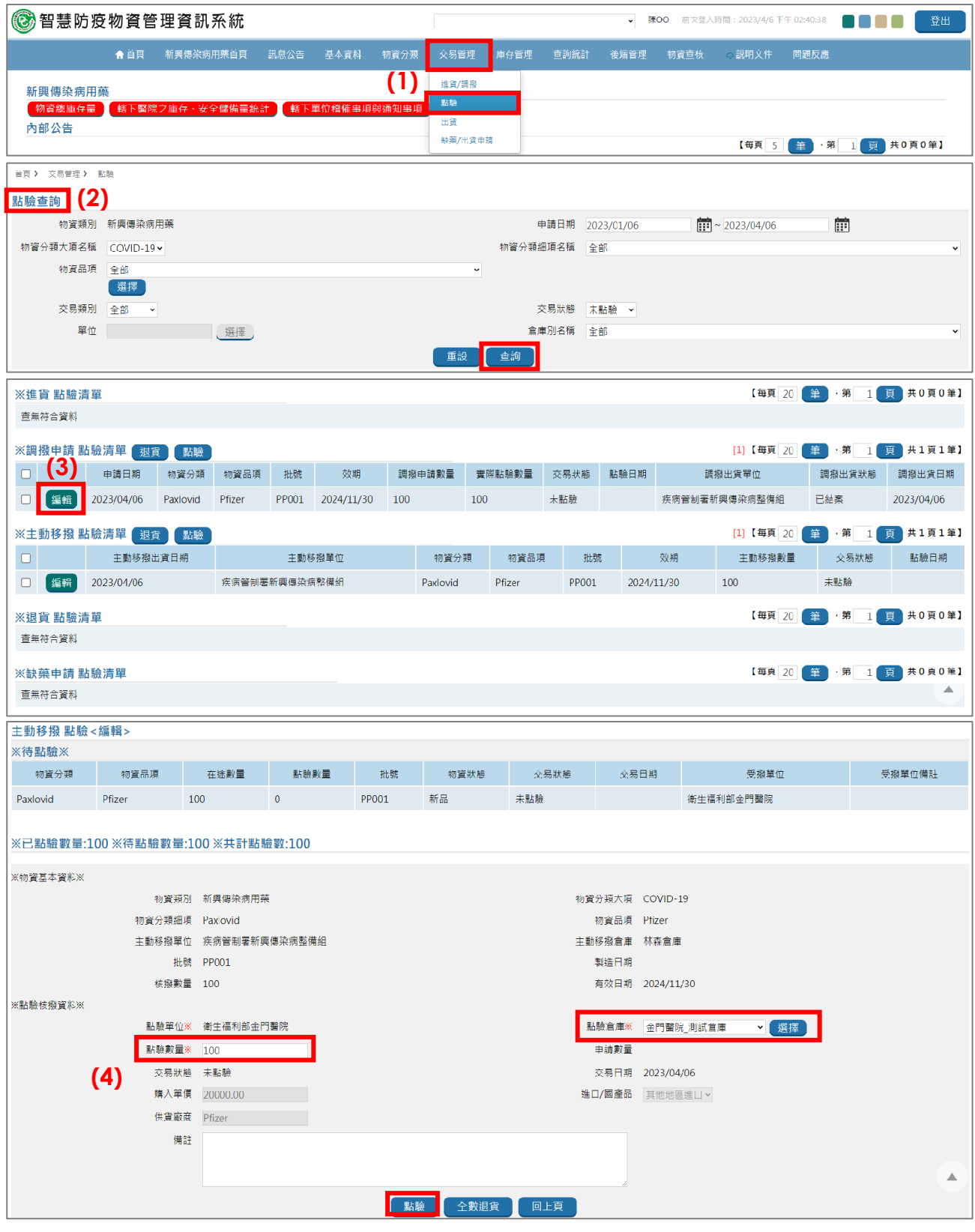

- (1) 點擊【交易管理>點驗】,進入作業畫面。
- (2) 檢視下方各類待點驗清單;或設定「點驗查詢」區塊各欄位查詢條件進行查詢。
- (3) 符合查詢條件之資料,將依藥物來源 (例如調撥/主動移撥)顯示於下方點驗清單,點擊 【編輯】,進入資料填報畫面進行點驗。
- (4) 輸入點驗數量並確認點驗倉庫後,點擊【點驗】,完成點驗作業。

**⼀、調撥出貨作業**

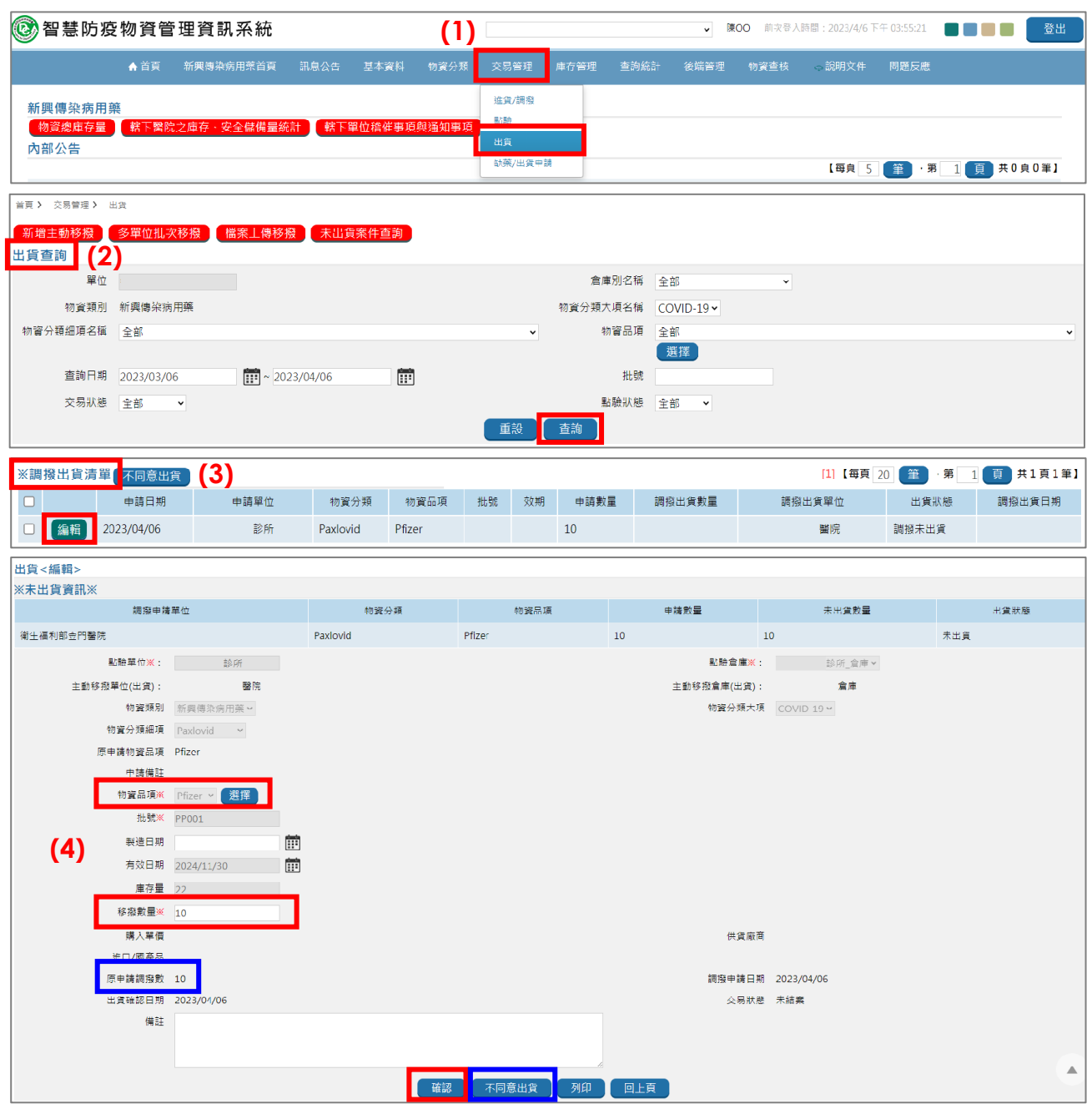

- (1) 點擊【交易管理>出貨】,進入作業畫面。
- (2) 檢視下方「調撥出貨清單」;或設定「出貨查詢」區塊各欄位查詢條件進行查詢。
- (3) 點擊「調撥出貨清單」之【編輯】,進入資料填報畫面。
- (4) 選擇「物資品項」並輸入移撥數量後,點擊【確認】,完成出貨作業。如不同意出貨時, 請依「原申請移撥數」欄位顯示數值,填寫「移撥數量」欄位後,點擊【不同意出貨】, 則可撤銷該筆調撥申請單。

#### **二、主動移撥作業**

**(⼀)新增主動移撥: 首頁 > 交易管理 > 出貨 (1)** 新增主動移撥 多單位批次移撥 储案上傳移撥 未出貨案件查詢 主動移撥 受撥倉庫※: 請選擇 受精單位※: | 選擇 物資類別 新興傳染病用藥 v 物資分類大項※ COVID-19 v 物資分類細項※ Paxlovid **(2)** 物資品項<mark>※</mark> Pfizer v 選擇 批號※ PP002 2000 1000 製造日期 アンプライン しょうしょう E 有效日期 2025/01/31 圖 库存量 1000 移撥數量※ 100 調撥申請日期 ……<br>本県新能 出售確認日期 購入單價 2 10 進口/國產品 其他地區進口~ 備註 確認 回上頁 首頁> 交易管理>  $\overline{1}$ 新增主動移稿 | 多單位批次移撥 | 檔案上傳移撥 | 未出貨案件查詢 | 出貨查詢 **(3)** 單位 倉庫別名稱 全部 物資類別 新興傳染病用藥 物資分類大項名稱 COVID-19 v 物資分類細項名稱 全部 物資品項 全部 撰接 查詢日期 2023/03/06  $\frac{1}{1!1!} \sim 2023/04/06$  $\Box$ 批號 交易狀態 全部 點驗狀態 全部 查詢 **(3)**※主動移撥清單<mark>|</mark>撤銷 [1] 【每頁 20 筆 ·第 1 頁 共1頁5筆】 批號 點驗狀態 出貨日期 物資品項 交加 調凝動量 出貨貨幣 點論日期 點驗單位 □ 輪視 2023/04/06 Paxlovid Pfizer PP001 2024/11/30 100 已結案 未點驗 醫院 **檢視** 2023/03/28 Paxlovid Pfizer **PP001** 2024/11/30  $10$ 已結案 已結案 2023/03/31 聯胎 檢視 2023/03/20 Paxlovid Pfizer PP001  $10<sub>10</sub>$ 已结案 2023/03/20 2024/11/30 手動結章 醫院 檢視 2023/03/20 Paxlovid 已結案 已結案 Pfizer PP001 2024/11/30  $10$ 2023/04/06 疾病管制署; 榜視 2023/03/20 Paxlovid Pfizer PP001 2024/11/30  $10$ 撤銷 撤銷 醫院

- (1) 點擊【交易管理>出貨>新增主動移撥】,進入填報畫面。
- (2) 填寫各項必填欄位,完成後點擊【確認】,送出申請單:
	- 受撥單位:點擊【選擇】, 選取欲進行移撥之藥物合約機構。
	- ■受撥倉庫:由系統依「受撥單位」選擇結果,自動帶出該藥物合約機構登記之倉庫, 倘該藥物合約機構有登錄 2 ( 含 ) 處以上倉庫時, 請於下拉清單選擇實際受撥倉庫。
	- ■物資分類大項:為下拉清單,請選擇「COVID-19」。
	- 物資分類細項: 為下拉清單,請依本次欲移撥之藥物,選擇「Paxlovid」或 「Molnupiravir」。
	- ■物資品項:為下拉清單, Paxlovid 請選擇「Pfizer」; Molnupiravir 請選擇「MSD」。
	- 批號:由系統依「物資品項」選擇結果自動帶出。
	- ■移撥數量:請填入本次欲移撥之數量,限為整數,無小數點(以盒/瓶為單位)。
- (3) 已送出之移撥單,可回到【交易管理 > 出貨】作業畫面,於「出貨查詢」區塊設定各欄 位查詢條件後,點擊【查詢】;或於作業書面下方「※主動移撥清單」進行檢視。
- **(二)多單位批次移撥**

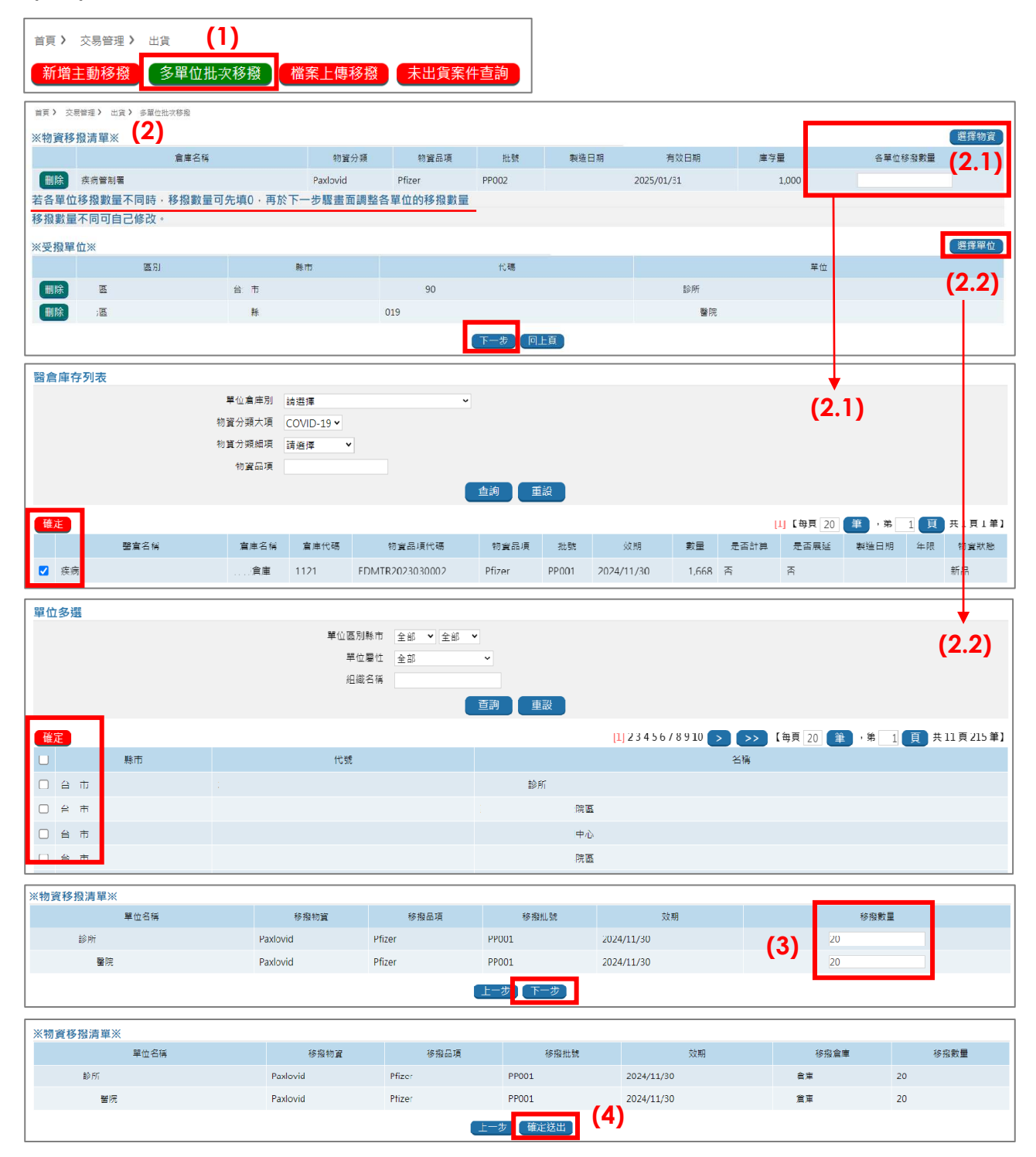

- (1) 點擊【交易管理>出貨>多單位批次移撥】,進入填報畫面。
- (2) 分別填寫「※物資移撥清單※」(2.1)與「※受撥單位※」(2.2)後,點擊【下⼀步】。 如各受撥單位移撥數量相同時,可於此處先輸入數量,或至步驟(3)再輸入數量。
- (2.1)點擊【選擇物資】進入現有物資列表,選取欲移撥之物資左欄「□」後(可選擇多 筆 ) , 點擊【確定】, 即可將選擇資料帶回(1)畫面 , 後續如需再新增物資品項時 , 請再重複前開步驟。
- (2.2)點擊【選擇單位】,進入現有藥物合約機構列表,選取受撥單位左欄「口」後(可 選擇多筆 ) , 點擊【確定】, 即可將選擇資料帶回(1)畫面 。 後續如需再新增受撥單 位時,請再重複前開步驟。
- (3) 輸入或確認各受撥單位之移撥數量後,點擊【下一步】。
- (4) 確認受撥單位及各項移撥資料無誤後,點擊【確定送出】。
- (5) 已送出之移撥單,可回到【交易管理>出貨】作業畫面,於「出貨查詢」區塊設定各欄 位查詢條件後,點擊【查詢】; 或於作業畫面下方「※主動移撥清單」進行檢視。

#### **(三)檔案上傳移撥**

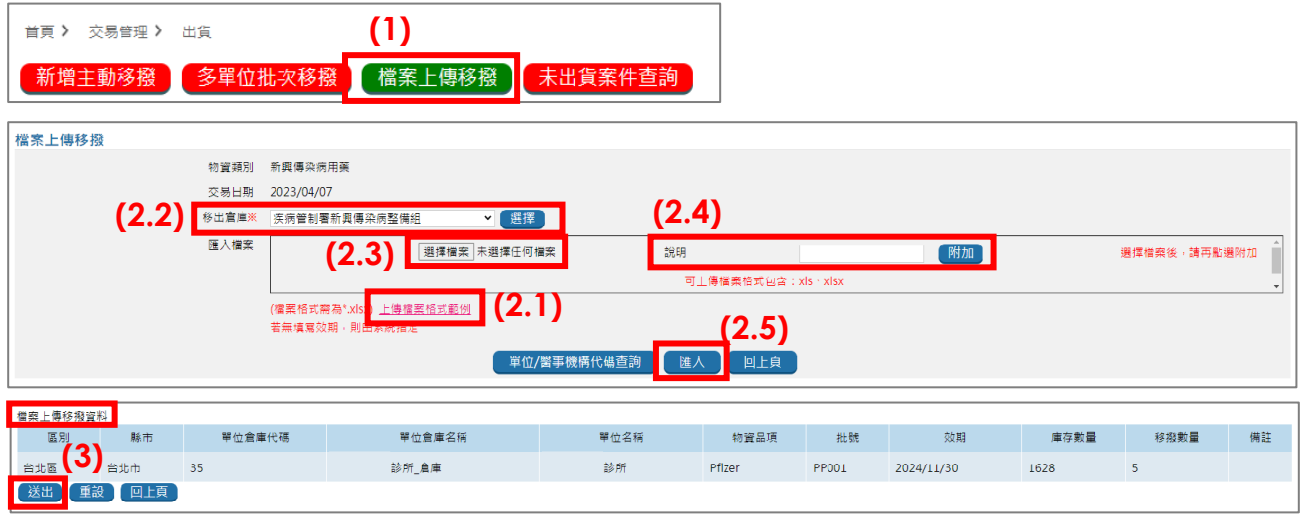

- (1) 點擊【交易管理>出貨>檔案上傳移撥】,進入填報畫面。
- (2) 進行檔案上傳移撥作業:
	- (2.1)點擊【上傳檔案格式範例】連結下載檔案後,完成「批號」、「效期」、「系統單位代 碼」、「醫事代碼」、「單位倉庫代碼」、「縣市」、「單位名稱」、及「移撥數量」等欄 位內容。
	- (2.2)回到填報畫面,點擊【選擇】,選取本次要移出藥物之倉庫。
	- (2.3)點擊【選擇檔案】,選擇方才(2.1)完成之檔案。
	- (2.4)於說明欄填入相關說明後(非必須),點擊【附加】上傳檔案。
	- (2.5)點擊【匯入】。
- (3) 成功上傳檔案之移撥資料,將顯示於作業畫面下方,確認內容無誤後,點擊【送出】。
- (4) 已送出之移撥單,可回到【交易管理 > 出貨】作業畫面,於「出貨查詢」區塊設定各欄 位查詢條件後,點擊【查詢】;或於作業畫面下方「※主動移撥清單」進行檢視。

## **附件 5、「新增使用回報作業」操作流程**

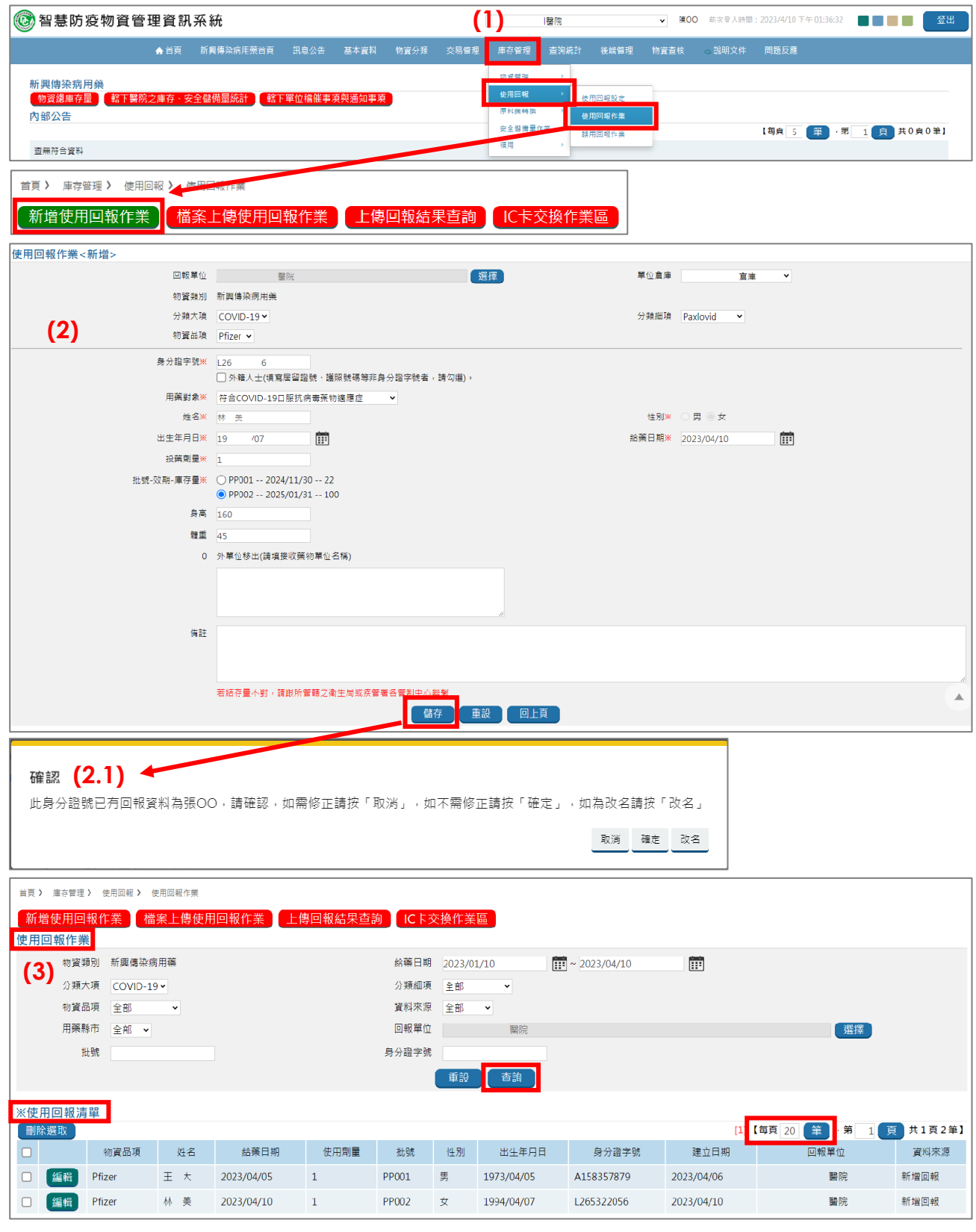

- (1) 點擊【庫存管理 > 使用回報 > 使用回報作業】進入作業畫面後,點擊【新增使用回報作 業】,進入填報畫面。
- (2) 填寫各項欄位(標示※為必填欄位),完成後點擊【儲存】,送出申請單: ■分類大項:為下拉清單,請選擇「COVID-19」。
- ■分類細項:為下拉清單,請依本次開立藥物選擇「Paxlovid」或「Molnupiravir」。
- ■物資品項:為下拉清單,Paxlovid 請選擇「Pfizer」; Molnupiravir 請選擇「MSD」。
- 身分證字號:請輸入用藥個案身分證字號。如為身分證號以外身分證件號碼(例如居 留證號或護照號碼)時,請選取下方「口外籍人士(填寫居留證號、護照號碼等非身分 證字號者,請勾選)」。
- 用藥對象:為下拉清單,請依用藥個案情況選擇對應選項,包括「符合 COVID-19 口 服抗病毒藥物適應症」、「年齡≧65 歲」、「BMI≧30(或為 12 歲至 17 歲超過同齡 95 百分 位)」、「懷孕或產後6週內」或「高風險慢性疾病」等。如不清楚用藥個案情況時,亦 可直接選擇「符合 COVID-19 口服抗病毒藥物適應症」。
- 姓名:請輸入用藥個案姓名。
- 性別 : 由系統依 「身分證字號 」 欄位填報結果 ,自動代入對應性別 ; 如有選取下方 「口 外籍人士(填寫居留證號、護照號碼等非身分證字號者,請勾選)」, 則請自行選擇性別。
- ■出生年月日:請輸入西元年月日(格式為 YYYY/MM/DD),可自行輸入或自系統小月 曆選擇。
- 給藥日期:依給予藥物日期填入。
- 投藥劑量:請填入「1」。

〔注意〕

劑量原則為 1 盒(Paxlovid)或 1 瓶(Molnupiravir),倘藥物申領劑量未滿 1 盒/瓶 時,「投藥劑量」仍請填入 1,並於「備註」欄位輸入調劑量未達 1 盒/瓶原因、實際調 劑量及繳費金額等資訊,範例文字:「重複領藥,實際調劑量為 Paxlovid 3 天 6 劑次, 繳費金額新臺幣 000 元」。

- ■批號-效期-庫存量:由系統依「分類細項」及「物資品項」選擇結果自動帶出,請選擇 本次給予之藥物批號。
- 「身高」、「體重」: 非必填欄位, 請填報數字即可, 勿填報單位 ( 例如公分或公斤 )。
- ■「外單位移出(請填接收藥物單位名稱)」:如係由無存放相關藥物之醫療機構持領用切 結書及用藥個案資訊等,向藥物合約機構申領藥物,請填入接收藥物單位名稱。
- 「備註」: 非必填,請填入相關備註訊息。
- (2.1)倘回報之身分證於系統中已有回報資料,且本次回報姓名與先前回報資料不符時, 系統將出現提示訊息視窗,請依實際情形點擊對應選項。
- (3) 已完成使用回報之個案,可至【庫存管理 > 使用回報 > 使用回報作業】作業書面,檢視 下方「※使用回報清單」; 或設定「使用回報作業」區塊各欄位查詢條件進行查詢;另使 用者可調整每頁顯示筆數(至多 1 萬筆)。

## **附件 6、「檔案上傳使用回報作業」操作流程**

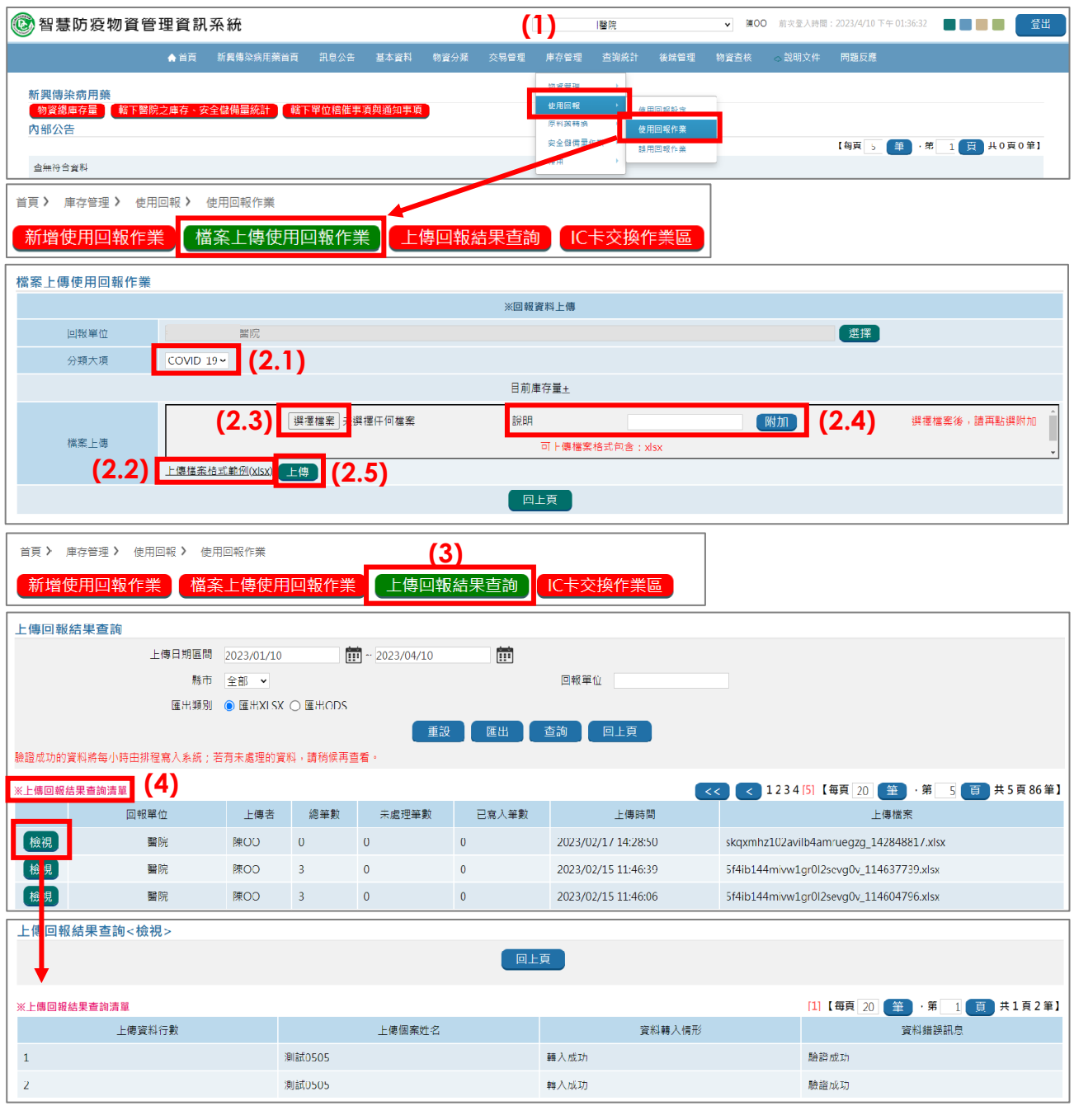

- (1) 點擊【庫存管理>使用回報>使用回報作業】進入作業畫面後,點擊【檔案上傳使用回 報作業】,進入填報畫面。
- (2) 下載上傳檔案格式範例,於完成內容填報後上傳檔案:
	- (2.1)點擊【上傳檔案格式範例(xlsx)】連結下載檔案後,完成「姓名」、「性別」、「出生 年月日」、「身分證字號」、「是否為外籍人士」、「給藥日期」、「投藥劑量」、「物資項 目代碼」、「批號」、「用藥對象」、「身高」、「體重」、「外單位移出(請填接收藥物單 位名稱)」等欄位內容(身高、體重及外單位移出等欄位為非必填欄位)。 〔注意〕
		- > 上傳檔案中之儲存格格式,需轉換為文字格式。
- ▶倘藥物申領劑量未滿 1 盒/瓶時,上傳檔案中「投藥劑量」仍請填入 1;並於完 成檔案上傳後,依附件 8 說明之修改個案資料方式,於「備註」欄位輸入調劑量 未達 1 盒/瓶原因、實際調劑量及繳費金額等資訊,範例文字:「重複領藥,實際 調劑量為 Paxlovid 3 天 6 劑次,繳費金額新臺幣 000 元」。
- (2.2)回到填報畫面,點擊【選擇檔案】,選取本次要移出藥物之倉庫。
- (2.3)點擊【選擇檔案】,選擇方才(3.1)完成之檔案。
- (2.4)於說明欄填入相關說明後(非必須),點擊【附加】上傳檔案。
- (2.5)點擊【上傳】。
- (3) 回到【庫存管理>使用回報>使用回報作業】作業畫面,點擊【上傳回報結果查詢】, 確認上傳檔案是否已完成匯入 (注意!驗證成功資料將每小時由排程寫入系統)。
- (4) 檢視下方「※上傳回報結果查詢清單」(排序依上傳時間由近至遠),或可點擊【編輯】 逐一檢視各筆資料上傳結果分析。

# **附件 7、「IC 卡交換作業區」操作流程**

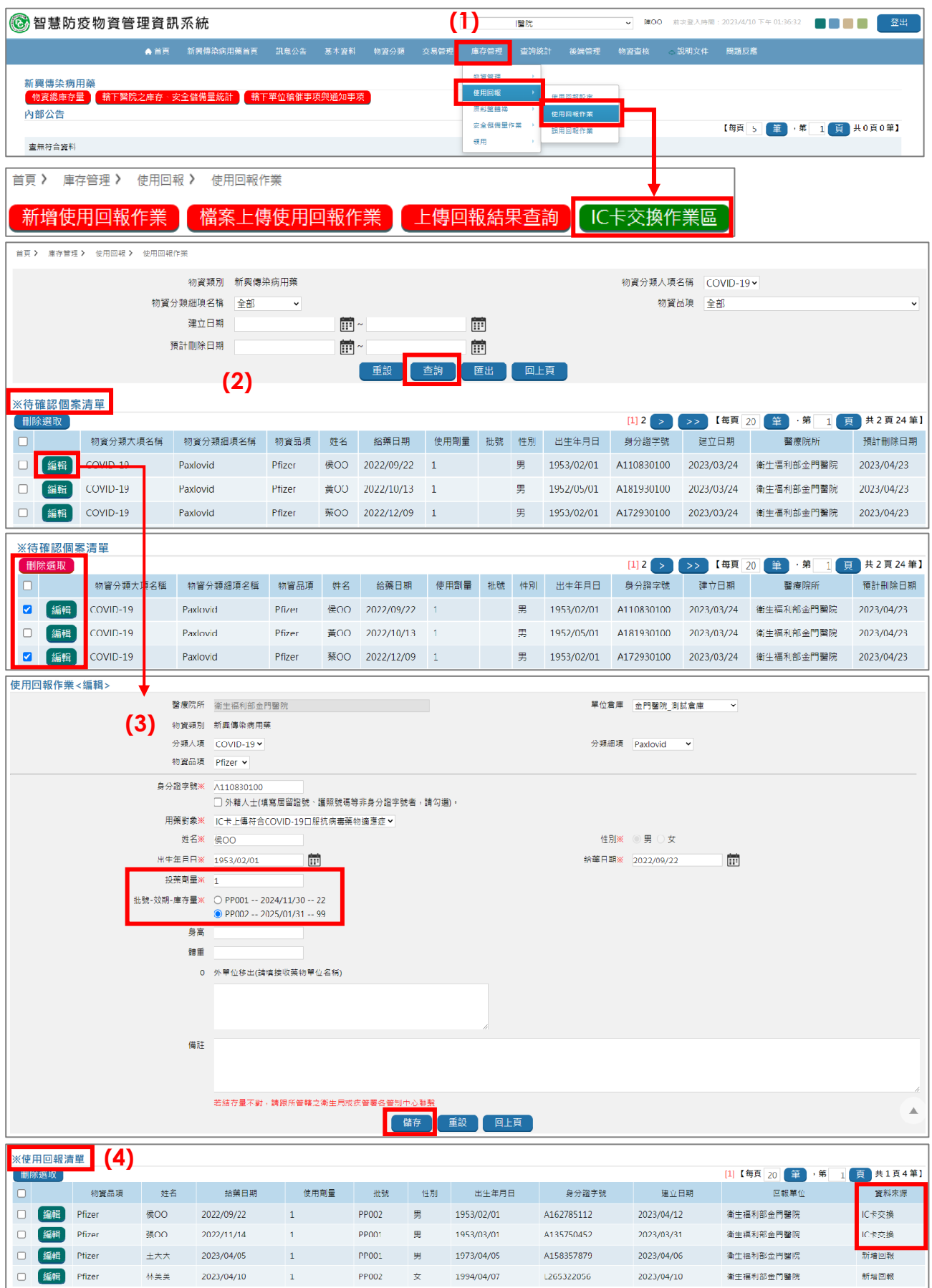

- (1) 點擊【庫存管理>使用回報>使用回報作業】,進入作業畫面後,點擊【IC 卡交換作業 區】,進入填報畫面。
- (2) 於上方區塊設定各欄位查詢條件後,點擊【查詢】;或檢視下方「※待確認個案清單」。 〔注意〕
	- ▶ 顯示於「※待確認個案清單」之資料,須完成使用回報作業後方扣減藥物庫存。
	- > 藥物合約機構勾選匯入資料最左欄 「□」方塊後 , 點擊 「刪除選取」並確定 , 即可刪除 該筆匯入資料被選取之回報資料(此為不可逆操作,請謹慎)。
	- ▶於 IC 卡交換作業區之匯入資料將保留 30 天,並於到期後由系統逕行刪除。
	- 未列於 IC 卡交換作業區之用藥個案資料;或已刪除之匯入資料需進行使用回報作業 時,請另依「新增使用回報作業」或「檔案上傳使用回報作業」進行操作。
- (3) 確認各項欄位內容正確性,並填入「投藥劑量」及選擇藥物批號後,點擊【儲存】:
	- ■分類大項:預設顯示為「COVID-19」。
	- ■分類細項:依健保 IC 卡就醫資料,顯示為「Paxlovid」或「Molnupiravir」。
	- 物資品項:依健保 IC 卡就醫資料,由系統帶出「Pfizer」或「MSD」。
	- 身分證字號:依健保 IC 卡就醫資料,顯示用藥個案身分證字號。如為身分證號以外身 分證件號碼(例如居留證號或護照號碼)時,請選取下方「口外籍人士(填寫居留證號、 護照號碼等非身分證字號者,請勾選)」。
	- 用藥對象: 由系統帶出「IC 卡上傳符合 COVID-19 口服抗病毒藥物適應症」。
	- 姓名:依健保申報資料, 顯示用藥個案姓名。
	- 性別 : 由系統依 「身分證字號 」 欄位 , 自動代入對應性別 ; 如有選取下方 「口外籍人士 (填寫居留證號、護照號碼等非身分證字號者,請勾選)」,則請自行選擇性別。
	- 出生年月日 : 依健保 IC 卡就醫資料自動帶出。
	- ■給藥日期:依健保 IC 卡就醫資料自動帶出。
	- ■投藥劑量:請填入「1」。

〔注意〕劑量原則為 1 盒(Paxlovid)或 1 瓶(Molnupiravir),倘藥物申領劑量未滿 1盒/瓶時,「投藥劑量」仍請填入 1,並於「備註」欄位輸入調劑量未達 1 盒/瓶原因、 實際調劑量及繳費金額等資訊,範例文字:「重複領藥,實際調劑量為 Paxlovid 3 天 6 劑次,繳費金額新臺幣 000 元」。

- ■批號-效期-庫存量:由系統依「分類細項」及「物資品項」選擇結果自動帶出,請選擇 本次給予之藥物批號。
- ■「身高」、「體重」: 非必填欄位,請填報數字即可,勿填報單位 ( 例如公分或公斤 )。
- 「外單位移出(請填接收藥物單位名稱)」: 如係由無存放相關藥物之醫療機構持領用切 結書及用藥個案資訊等,向藥物合約機構申領藥物,請填入接收藥物單位名稱。
- ■「備註」: 非必填, 請填入相關備註訊息。

(4) 已完成使用回報之個案,可至【庫存管理 > 使用回報 > 使用回報作業】作業畫面,檢視 下方「※使用回報清單」;或設定「使用回報作業」區塊各欄位查詢條件進行查詢(資 料來源欄位會顯示「IC 卡交換」)。

## **附件 8、「修改及刪除已回報個案資料」操作流程**

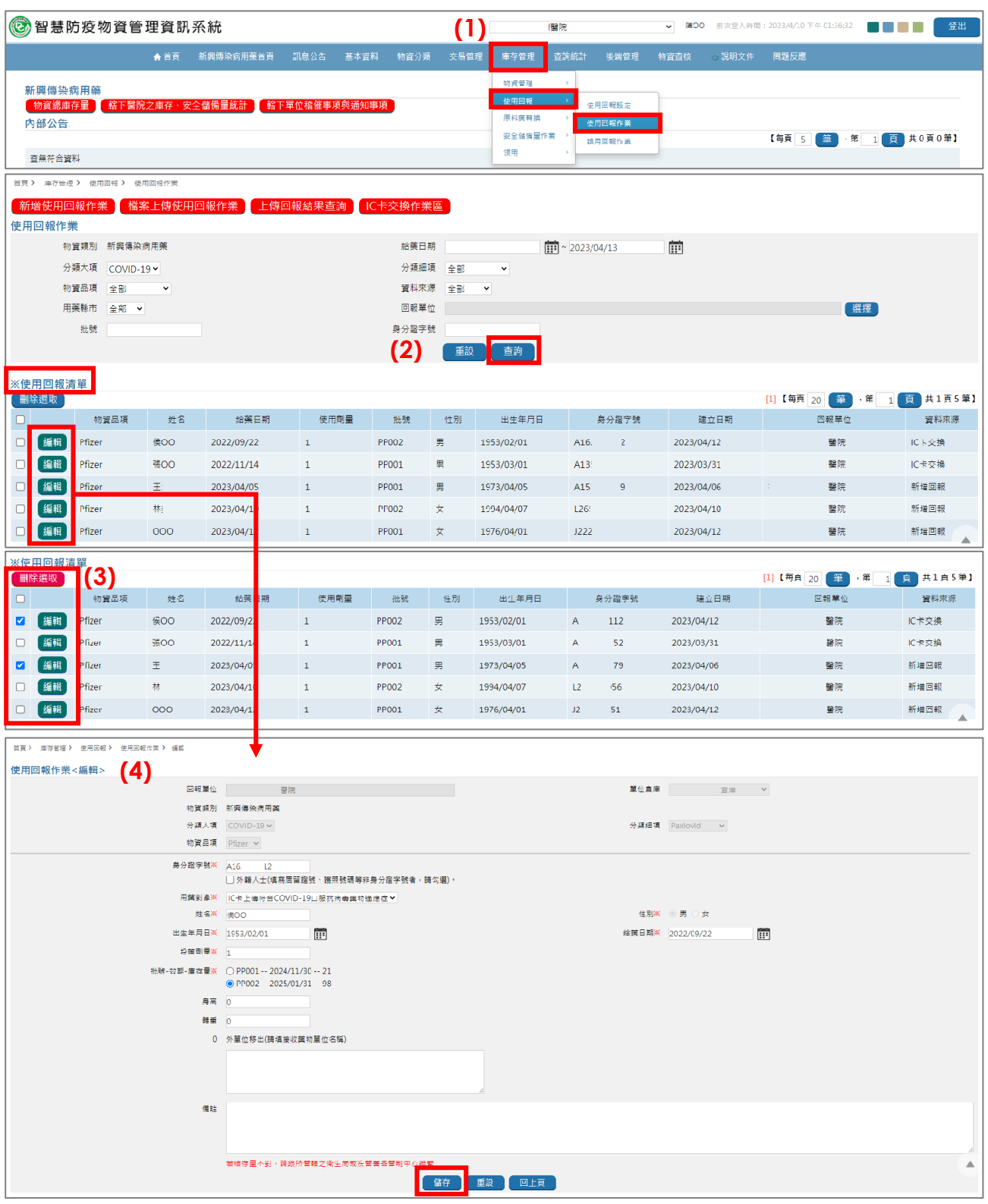

- (1) 點擊【庫存管理>使用回報>使用回報作業】,進入作業畫面。
- (2) 檢視下方「※使用回報清單」;或設定「使用回報作業」區塊各欄位查詢條件後進行查詢。
- (3) 選取回報個案最左欄「口」方塊後,點擊「刪除選取」並確定,即可刪除該筆回報資料。 〔注意〕已回報資料經刪除後,原扣減之藥物存量將補回庫存。如不慎誤刪除回報資料 時,請重新執行「新增使用回報作業」或「檔案上傳使用回報作業」。

(4) 點擊回報個案之【編輯】,進入「使用回報作業」<編輯>頁面,完成資料修改後,點擊【儲 存】:

〔注意〕如擬修改欄位為不開放修改之欄位,請依第(3)點進行回報個案刪除後,再重新 執行「新增使用回報作業」或「檔案上傳使用回報作業」。

# **附件 9、「誤用回報作業」操作流程**

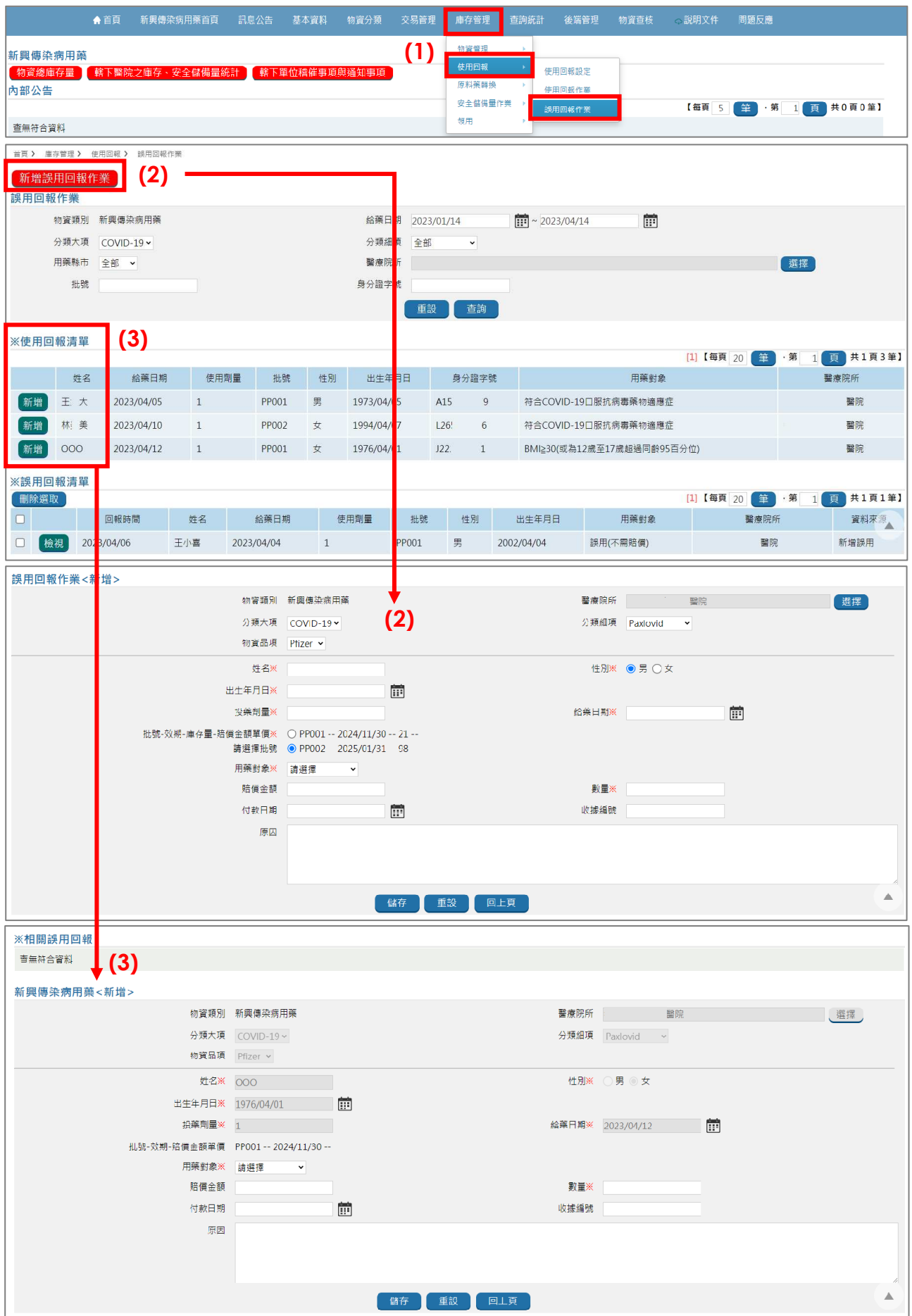

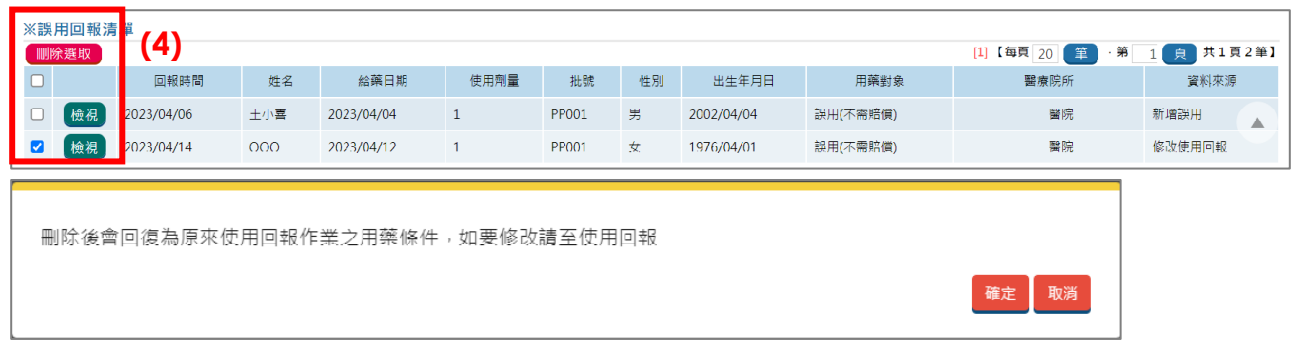

(1) 點擊【庫存管理>使用回報>誤用回報作業】,進入作業畫面。

〔注意〕

- 屬未進行使用回報作業個案,請點擊【新增誤用回報作業】 **→會**扣減藥物存量,如步驟(2)。
- 屬已進行使用回報作業個案, 請自「使用回報清單」點擊個案左欄【新增】 →不會扣減藥物存量, 如步驟(3)
- (2) 點擊【新增誤用回報作業】,進入填報畫面:
	- (2.1)填寫各項欄位(標示※為必填欄位),完成後點擊【儲存】。
		- ■分類大項:為下拉清單,請選擇「COVID-19」。
		- ■分類細項:為下拉清單,請依本次誤用藥物選擇「Paxlovid」或「Molnupiravir」。
		- ■物資品項:為下拉清單,Paxlovid 請選擇「Pfizer」;Molnupiravir 請選擇「MSD」。
		- ■姓名 : 請輸入誤用個案姓名。
		- ■性別:請選擇誤用個案性別。
		- ■出生年月日:請輸入西元年月日(格式為 YYYY/MM/DD),可自行輸入或自系統 小月曆選擇。
		- ■投藥劑量:請填入「1」。
		- 給藥日期:依給予藥物日期填入。
		- ■批號-效期-庫存量:請選擇本次給予之藥物批號。
		- ■用藥對象:為下拉清單,請依用藥個案情況選擇對應選項,包括「誤用(需賠償)」、 「誤用(不需賠償)」或「換貨移出」等。
		- ■數量:請填入數字,同「投藥劑量」 欄位。
		- 「賠償金額」、「付款日期」、「收據編號」及 「原因」等欄位為非必填。

(2.2)已完成誤用回報之個案,可回到【庫存管理 > 使用回報 > 誤用回報作業】畫面,於

「誤用回報作業」區塊設定各欄位查詢條件後,點擊【查詢】; 或於下方「※誤用回 報清單」進行檢視(「資料來源」欄位會顯示「新增誤用」)。

〔注意〕

因誤用回報清單無提供編輯功能,如發現回報資料誤植時,請先依第(4)點刪除回報 個案後,屬未進行使用回報作業個案,請依(2)執行「新增誤用回報作業」; 屬已進 行使用回報作業個案,請依附件 8 修改回報資料後,再依(3)執行誤用回報作業。

- (3) 已進行使用回報作業個案操作誤用回報作業時,請於【庫存管理>使用回報>誤用回報 作業】 書面下方 「※使用回報清單」,點擊欲回報個案左欄 「 新增 」,進入回報頁面:
	- (3.1)填寫各項欄位(標示※為必填欄位),完成後點擊【儲存】。
		- ■用藥對象:為下拉清單,請依用藥個案情況選擇對應選項,包括「誤用(需賠償)」、 「誤用(不需賠償)」或「換貨移出」等。
		- ■數量:請填入數字,同「投藥劑量」 欄位。
		- 分類大項、分類細項、物資品項、姓名、性別、出生年月日、投藥劑量、給藥日 期、批號-效期-庫存量:不可異動欄位,如需修改資料,請依附件 8 進行。
		- ■賠償金額、付款日期、收據編號、原因:非必填欄位。
	- (3.2) 已完成誤用回報之個案,可回到【庫存管理 > 使用回報 > 誤用回報作業】 畫面,於 「誤用回報作業」區塊設定各欄位查詢條件後,點擊【查詢】; 或於下方「※誤用回 報清單」進行檢視(「資料來源」欄位會顯示「修改使用回報」)。
- (4) 欲刪除已完成誤用回報作業之個案時,選取回報個案最左欄「口」方塊後,點擊「刪除選 取」並確定,即可刪除該筆回報資料。

〔注意〕

- ▶資料來源為 「 新增誤用 」 之個案 ,回報資料經刪除後 ,原扣減之藥物存量將補回庫存。 如不慎誤刪除回報資料時,請依第(2)點重新執行【新增誤用回報作業】。
- 資料來源為「修改使用回報」之個案,回報資料經刪除後,將移回「※使用回報清單」, 藥物存量無異動。如不慎誤刪除回報資料時,請依第(3)重新執行誤用回報作業。